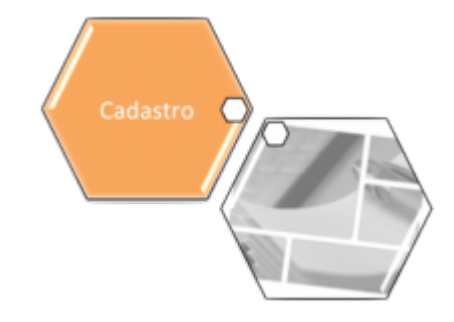

# **Consultar Dados Tarifa Social**

O objetivo desta funcionalidade é consultar os dados da tarifa social. A opção pode ser acessada via **Menu de Sistema**, no caminho: **[GSAN](https://www.gsan.com.br/doku.php?id=ajuda:pagina_inicial) > [Cadastro](https://www.gsan.com.br/doku.php?id=ajuda:cadastro) > [Tarifa Social](https://www.gsan.com.br/doku.php?id=ajuda:tarifa_social) > [Dados da Tarifa Social](https://www.gsan.com.br/doku.php?id=ajuda:dados_da_tarifa_social) > Consultar Dados Tarifa Social**.

Feito isso, o sistema visualiza a tela a seguir:

### **Observação**

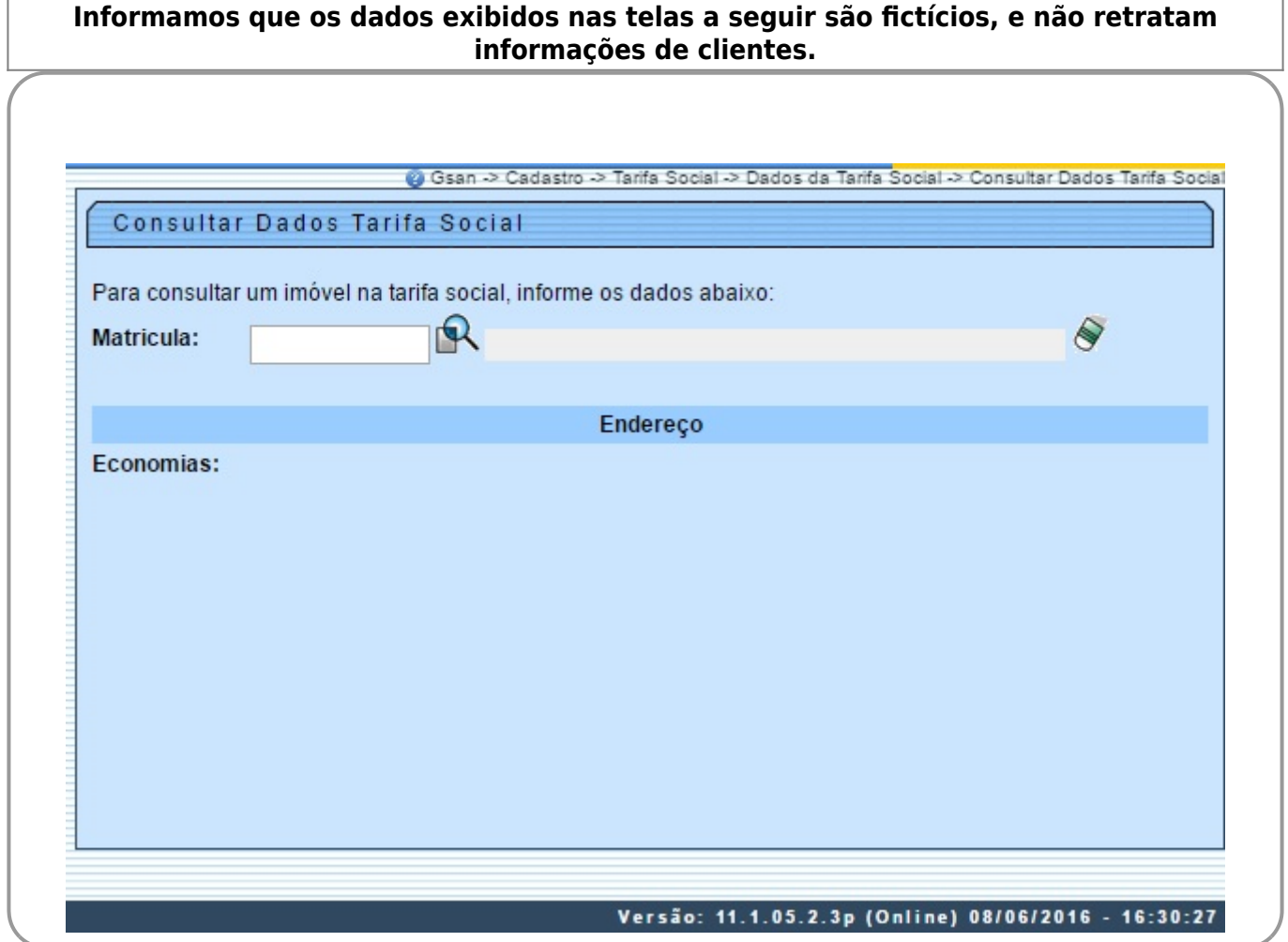

Last<br>update: update: 31/08/2017 ajuda:consultar\_dados\_tarifa\_social https://www.gsan.com.br/doku.php?id=ajuda:consultar\_dados\_tarifa\_social&rev=1481549868 02:11

Inicialmente o sistema exibe a tela acima, para que seja informada a matrícula do imóvel com tarifa social. Informe a matrícula ou clique no botão  $\mathbb R$  para selecionar a matrícula desejada. Em seguida, tecle **Enter**. Feito isso, o sistema visualiza a tela para consulta, conforme modelo abaixo:

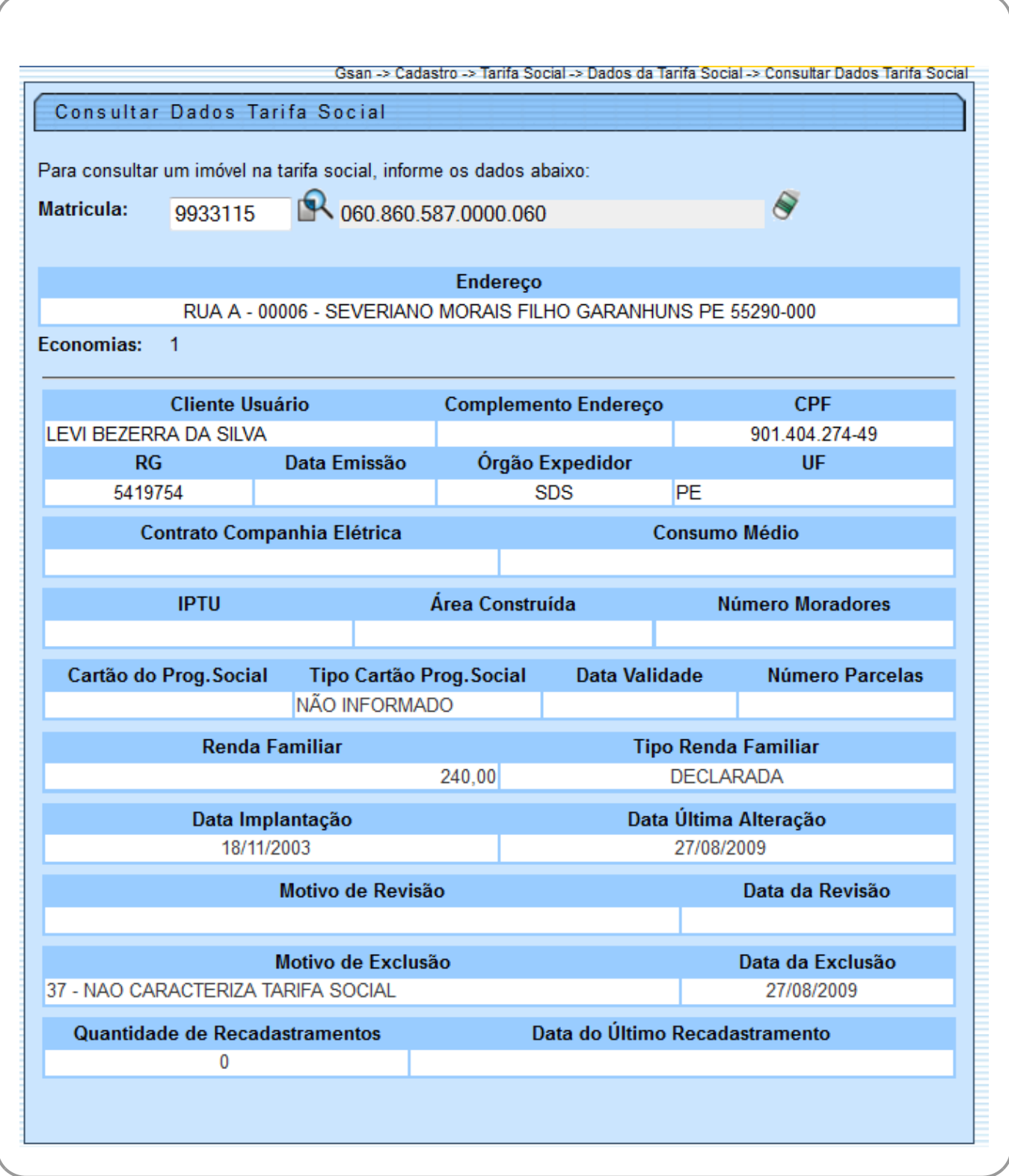

# **Preenchimento dos Campos**

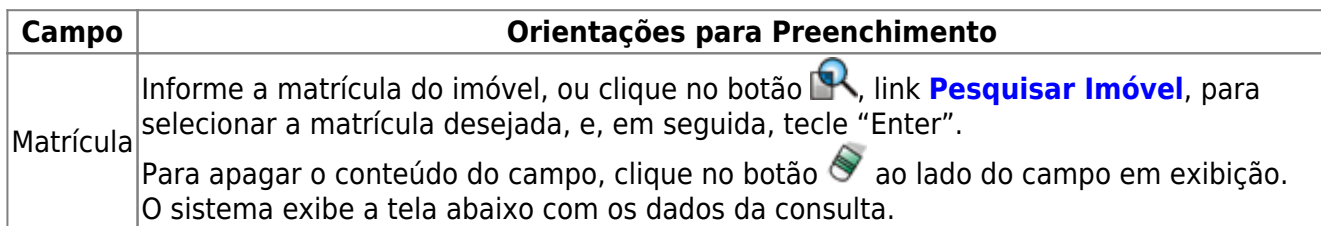

## **Funcionalidade dos Botões**

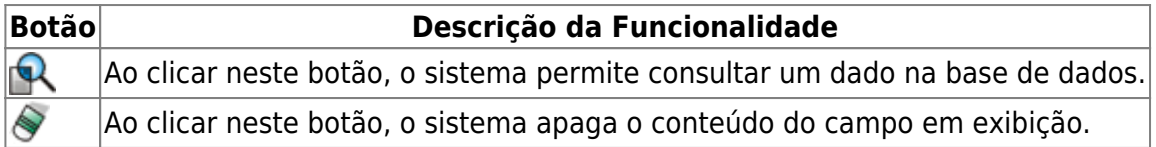

### **Referências**

### **[Inserir Tipo Cartão Tarifa Social](https://www.gsan.com.br/doku.php?id=postgres:cadastro:uc0062)**

#### **[Manter Tipo Cartão Tarifa Social](https://www.gsan.com.br/doku.php?id=postgres:cadastro:uc0063)**

**Termos Principais**

**[Tarifa Social](http://www.rn.gov.br/Conteudo.asp?TRAN=ITEM&TARG=41245&ACT=null&PAGE=0&PARM=null&LBL=ACERVO+DE+MAT%C3%89RIAS)**

Clique [aqui](https://www.gsan.com.br/doku.php?id=ajuda) para retornar ao Menu Principal do GSAN

From: <https://www.gsan.com.br/>- **Base de Conhecimento de Gestão Comercial de Saneamento**

 $\pmb{\times}$ Permanent link: **[https://www.gsan.com.br/doku.php?id=ajuda:consultar\\_dados\\_tarifa\\_social&rev=1481549868](https://www.gsan.com.br/doku.php?id=ajuda:consultar_dados_tarifa_social&rev=1481549868)**

Last update: **31/08/2017 02:11**